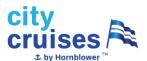

### Employee Using Dayforce - Job Aid

## **Changing Password**

Once you have logged in for the first time you will need to reset your password.
 Go to the top right-hand corner, click on your initials. Select Profile>> Settings>> Security.

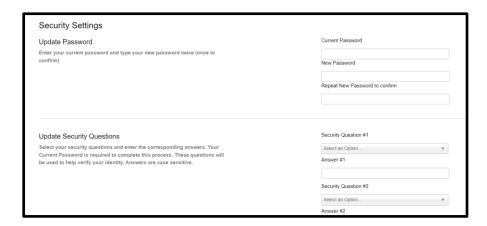

• Click the little house (top left corner) to take you back to the home page.

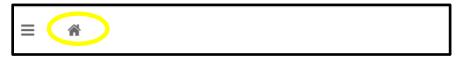

### **Editing the Homepage**

• Click 'Edit' on the right-hand side of the blue area:

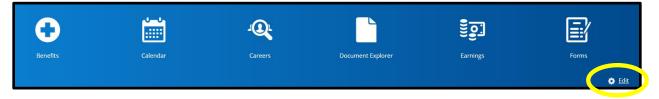

- Remove items by clicking on the 'X' on the icon from the top.
- Add items by clicking and pulling the icon from the bottom to the top.

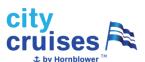

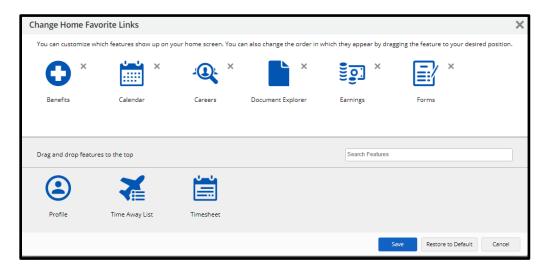

- There is a maximum of 6 icons allowed on the homepage.
- Click 'Save' on bottom right corner to save changes.

### **Features**

 All features can be accessed on the left-side panel by clicking on the three lines or from the homepage.

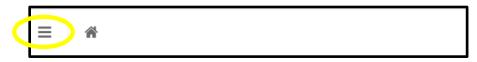

| Feature                                     | Location                     | Icon                      |
|---------------------------------------------|------------------------------|---------------------------|
| View pay statement                          | Click on 'Earnings'          | Earnings                  |
| View timesheet,<br>punches, hours<br>worked | Click on 'Timesheets'        | Timesheet                 |
| View schedule                               | Click on 'Calendar'          | Calendar                  |
| View vacation, lieu, sick balances          | Click 'Balances' on homepage | <u>مَا</u> مَ<br>Balances |

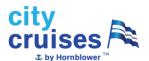

# **Earnings**

 Under the 'Earnings' icon, you have two options; Earning Statements or Year End Forms.

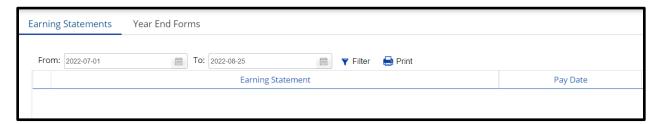

- Earning statements displays weekly paystubs
- Year End Forms displays T4 slips for the year

### **Changing Personal Information**

 All personal information can be changed by going to 'Profile' (top right under initials or under your name/title on the home page).

| Information Being Changed           | Location                                                         |  |
|-------------------------------------|------------------------------------------------------------------|--|
| Address, phone, emergency contacts: | Under 'Forms' tab; select appropriate form under 'personal'      |  |
| Banking information:                | Under 'Forms' tab, choose 'Direct Deposit', then '+ Add'         |  |
| Tax forms:                          | Under 'Forms' tab, choose 'Federal TD1' or 'Provincial Tax Form' |  |
| Password:                           | Under 'Security' tab                                             |  |

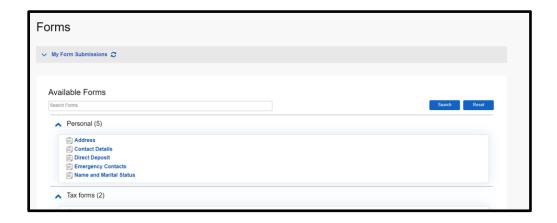

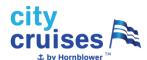

### **Requesting Time Off**

 Click the three lines top left-hand side of screen or the 'Balances' icon on home page.

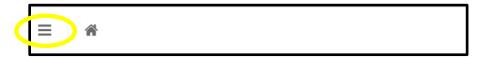

Click 'View Time Away' option. Select + Request New Time Off.

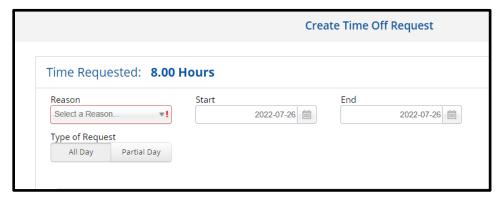

- Identify the reason (sick, vacation, lieu, etc.), and the date. You may choose full days ('all day') or partial days ('partial day').
- Balances are displayed on the right to help you. You will receive an error if you
  do not have enough balance for the request.
- Click 'Submit' when done.
- New 'Time off Request' will display under 'View Time Away' page. The time off will be pending until your manager will approve, deny, or edit your request.
- You can continue to check the status of your Time Off Request under the View Time Away page.